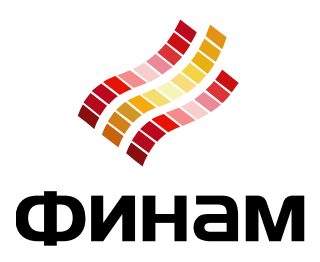

# **Трансляции TSLab**

**http://tslab.comon.ru**

2014-08-20

### **Трансляции TSLab**

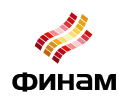

# **Общее описание**

Трансляции TSLab – сервис, позволяющий удаленно контролировать или наблюдать за происходящим в программе TSLab. Может быть использован в качестве контроля или презентации работы агента (или агентов), а также любых других модулей, используемых в программе.

# **Создание новой трансляции**

#### *Создание трансляции на tslab.comon.ru*

Для создания и организации новой трансляции необходимо:

- 1. Зайти на сайт сервиса <http://tslab.comon.ru/>
- 2. Нажать [+Создать](http://tslab.comon.ru/create.aspx)
- 3. Указать параметры создаваемой трансляции
	- a. Закрытый доступ. Позволяет создать трансляцию, доступ к просмотру которой по умолчанию будет закрыт и возможен только после ввода пароля.
	- b. Пароль. Для закрытой трансляции необходимо обязательно указать пароль. Пароль не закрыт звездочками, так как в общем случае предполагается, что он вводится достаточно редко:
		- i. автором трансляции при создании или закрытии ее паролем
		- ii. любым другим пользователем при добавлении закрытой трансляции в "свои" по публичному ключу или в случае, если трансляция была уже добавлена, но автор решил закрыть ее паролем.

Суть сводится к тому, что пароль постоянно вводить не нужно, поэтому и было принято решение не закрывать его звездочками.

4. Нажать «Создать трансляцию»

При создании трансляции формируется два параметра:

- Секретный ключ. Секретный ключ известен только автору трансляции и может быть использован для управления трансляцией (запись, изменение параметров доступа, удаление и пр.).
- Публичный ключ или ссылка на трансляцию, содержащая этот публичный ключ. Публичный ключ является уникальным публичным идентификатором, на основе которого формируется url, что позволяет просматривать трансляцию в браузере другим пользователям.
- 5. Нажать «Завершить»

После этого сама сущность трансляции создана. Теперь необходимо настроить программу TSLab для передачи данных в созданную трансляцию.

#### *Настройка программы TSLab*

Для настройки передачи данных из программы TSLab в созданную трансляцию на tslab.comon.ru необходимо:

1. Зайти в меню Файл > Настройки программы

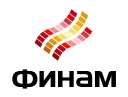

- 2. В разделе Comon есть следующие параметры, которые необходимо ввести:
	- a. Секретный ключ. В это поле необходимо ввести секретный ключ, полученный при создании трансляции на сайте tslab.comon.ru
	- b. Макс. ширина, Макс. высота. Значения ширины и высоты передаваемого изображения в пикселях. Данные значения могут вводиться согласно предпочтениям пользователя.
	- c. Интервал. Интервал передачи данных в секундах. Минимальное значение = 5 сек, однако в силу того, что на сайте трансляций аналогичный параметр частоты обновления картинки установлен на уровне 10 с, то чаще 6 раз в минуту картинка трансляции обновляться в любом случае не будет. При желании пользователя, он может уменьшать частоту передачи данных из TSLab, увеличивая значение данного параметра в настройках программы.
- 3. Создайте или выберите одну из ранее созданных закладок TSLab, которую Вы собираетесь транслировать. Фактически будет осуществляться передача данных из окон, расположенных на выбранной закладке:

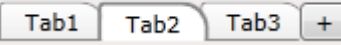

4. Кликните правой клавишей мышки на названии закладки и выберите меню «Начать транслировать в COMON.ru»

С этого момента данные с выбранной закладки будут транслироваться на tslab.comon.ru. Для просмотра трансляции кликните левой клавишей мышки на иконку трансляции в разделе «Мои трансляции» на tslab.comon.ru.

# **Временное прекращение трансляции из программы**

Для завершения трансляции из программы TSLab кликните правой клавишей мышки на названии показываемой закладки и выберите в меню «Закончить транслировать в COMON.ru». Это действие будет означать, что данные из вашей программы перестанут отправляться на сайт трансляций, но посетителям сайта будет доступна крайняя на момент завершения трансляции картинка, отправленная на сайт. В случае если трансляция защищена паролем, то, разумеется, для новых посетителей сайта эта крайняя картинка будет защищена паролем, установленным автором трансляции.

Пользователь может транслировать содержимое любой закладки TSLab, какой ему захочется, в течение любого количества времени, потом сделать паузу в транслировании, завершив передачу данных из TSLab, потом снова начать транслировать, уже что-то абсолютно другое из его TSLab, но использовать ту же созданную трансляцию на сайте с тем же секретным ключом. Дата создания трансляции, по сути, показывает дату создания секретного ключа. До тех пор пока не поменять его в настройках, трансляция будет считаться одной и той же с точки зрения сервиса.

# **Функции, доступные на сайте трансляций tslab.comon.ru**

*Функция создания трансляции* описана выше.

*Функция поиска и добавления трансляции*

Для того чтобы найти и добавить чужую трансляцию в раздел «Мои трансляции» необходимо

#### **Трансляции TSLab**

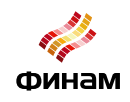

ввести в окно поиска публичный ключ трансляции. В этом случае трансляция будет добавлена без возможности редактирования.

Для того чтобы найти и добавить свою трансляцию в раздел «Мои трансляции» необходимо ввести в окно поиска секретный ключ трансляции. В этом случае трансляция будет добавлена с возможностью редактирования:

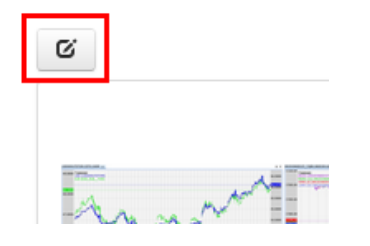

*Функция редактирования*

Редактирование трансляции позволяет узнать секретный и публичный ключи, а также установить закрытый доступ на просмотр трансляции. Удаление навсегда также является одной из функций редактирования. Для этого необходимо нажать красную кнопку с соответствующим названием, что приведет к удалению самой сущности трансляции с сайта, после чего трансляция по ее секретному ключу будет недоступна больше никогда.

#### *Функция удаления из списка «Мои трансляции»*

Для того чтобы убрать разонравившуюся трансляцию или просто ту, которая больше не представляет никакого интереса, из списка «Мои трансляции», необходимо воспользоваться соответствующей кнопкой:

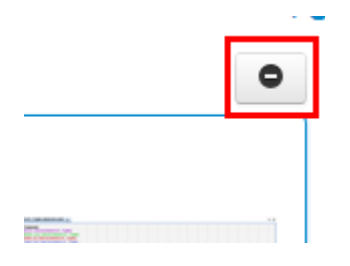

#### *Функционал проставления лайков и просмотров*

При нажатии на иконку трансляции и открытии ее на отдельной вкладке в первый раз на компьютере данной трансляции добавляется один просмотр. Количество просмотров влияет на позицию данной трансляции в списке «Популярные трансляции».

При нажатии на значок «лайка» (поднятый палец вверх) трансляции добавляется один «лайк», этот функционал реализован для целенаправленного подтверждения положительного отношения к выбранной трансляции:

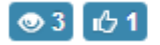

 $c$ 04.08.2014